# **HƯỚNG DẪN THANH TOÁN TRỰC TUYẾN BẰNG THẺ ATM NỘI ĐỊA VIETINBANK**

### **A/ KÍCH HOẠT CHỨC NĂNG THANH TOÁN TRỰC TUYẾN**

Đăng ký sử dụng **Dịch vụ thanh toán trực tuyến** tại quầy giao dịch của Vietinbank hoặc đăng ký trực tuyến tại<https://vietinbank.vn/epayment/onlineregist>

**B/ HƯỚNG DẪN THANH TOÁN TRỰC TUYẾN**

#### **Bước 1: Nhập thông tin thẻ bao gồm:**

- **Tên chủ thẻ** (tên in trên thẻ, không có dấu).
- **Số thẻ** (gồm 16 số in trên thẻ, không nhập khoảng trắng).
- **Ngày phát hành** (phần "VALID FROM" trên mặt thẻ).
- Nhấn nút "**Thanh toán**" để xác thực chủ thẻ.

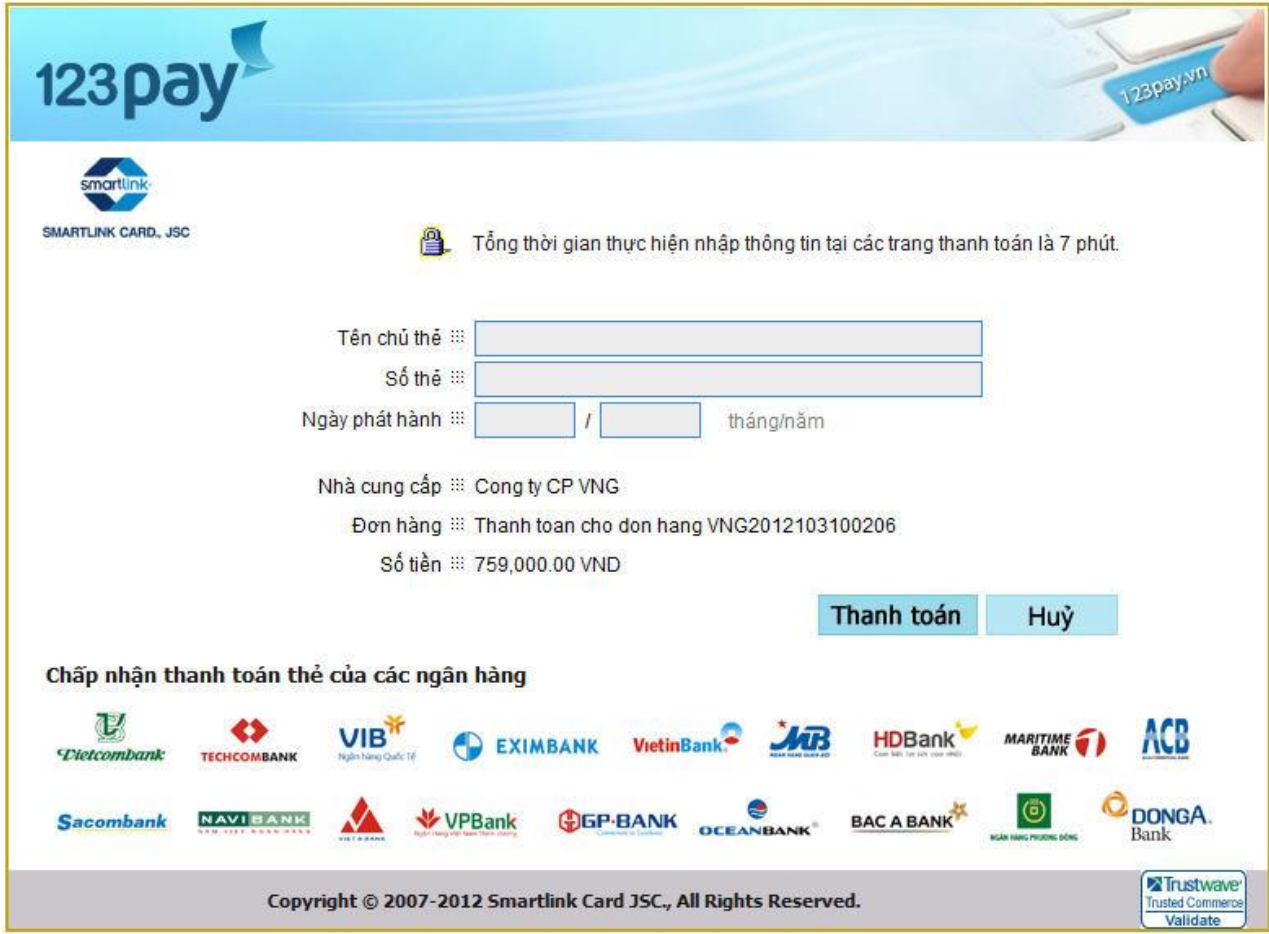

## **Bước 2: Xác thực chủ thẻ bằng Internet Banking và OTP (One Time Password):**

- Nhập chuỗi ký tự theo yêu cầu.
- Chọn nút "**Tôi chấp nhận các điều khoản thanh toán của VietinBank**".
- Nhấn nút "**OK**".

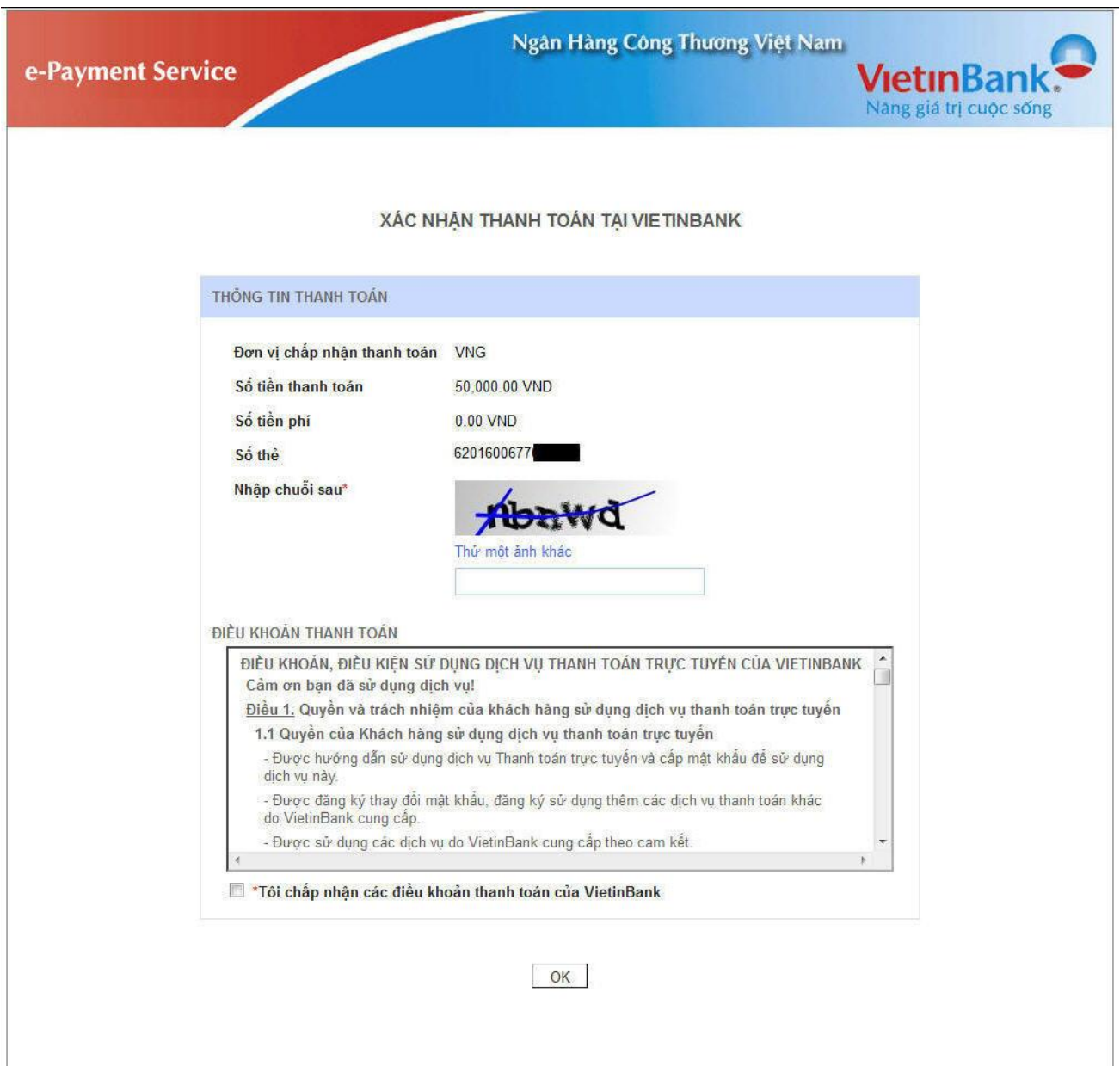

### **Bước 3: Xác thực bằng Mật khẩu OTP (OneTime Password):**

Bạn sẽ nhận được mật khẩu OTP (10 chữ số) qua tin nhắn về số điện thoại di động đã đăng ký với Ngân hàng. Nhập mã này vào ô "**Mật khẩu OTP**" để xác thực.

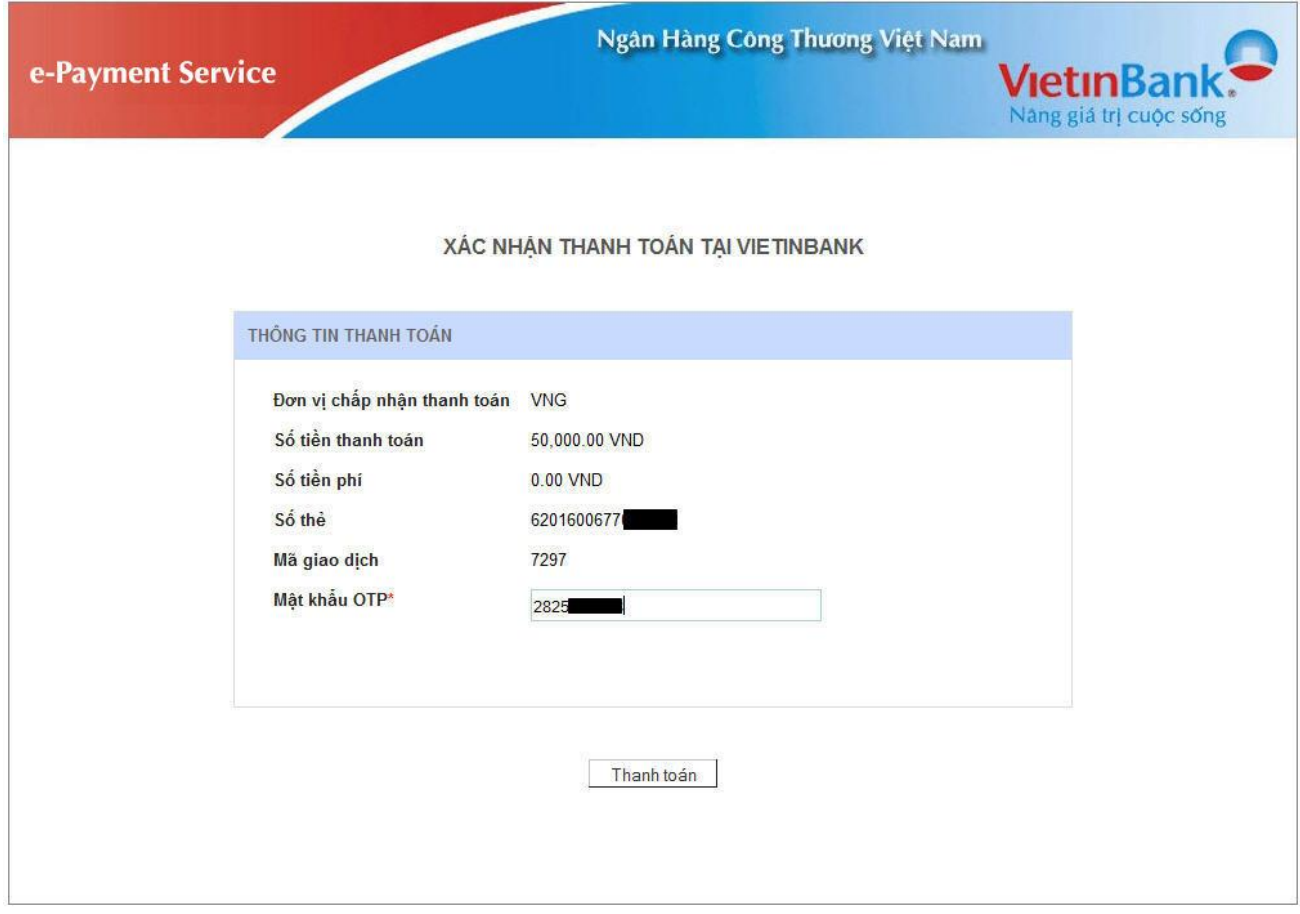

Nhấn nút "**Thanh toán**".

#### **Bước 4: Hoàn thành việc thanh toán.**

Hệ thống thông báo hoàn thành quá trình thanh toán trực tuyến qua ngân hàng VietinBank.